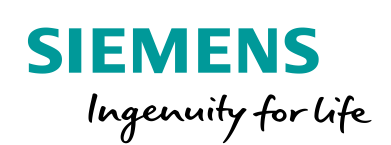

Industry Online Support

**NEWS** 

# Erstellung einer Zertifikatsstruktur mit WinCC Unified

WinCC Unified V17

**<https://support.industry.siemens.com/cs/ww/de/view/109777591>**

Siemens **Industry Online** Support

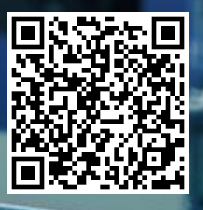

Dieser Beitrag stammt aus dem Siemens Industry Online Support. Es gelten die dort genannten Nutzungsbedingungen [\(www.siemens.com/nutzungsbedingungen\)](http://www.siemens.com/nutzungsbedingungen).

Securityhinweise Siemens bietet Produkte und Lösungen mit Industrial Security-Funktionen an, die den sicheren Betrieb von Anlagen, Systemen, Maschinen und Netzwerken unterstützen. Um Anlagen, Systeme, Maschinen und Netzwerke gegen Cyber-Bedrohungen zu sichern, ist es erforderlich, ein ganzheitliches Industrial Security-Konzept zu implementieren (und kontinuierlich aufrechtzuerhalten), das dem aktuellen Stand der Technik entspricht. Die Produkte und Lösungen von Siemens formen nur einen Bestandteil eines solchen Konzepts.

Der Kunde ist dafür verantwortlich, unbefugten Zugriff auf seine Anlagen, Systeme, Maschinen und Netzwerke zu verhindern. Systeme, Maschinen und Komponenten sollten nur mit dem Unternehmensnetzwerk oder dem Internet verbunden werden, wenn und soweit dies notwendig ist und entsprechende Schutzmaßnahmen (z.B. Nutzung von Firewalls und Netzwerksegmentierung) ergriffen wurden.

Zusätzlich sollten die Empfehlungen von Siemens zu entsprechenden Schutzmaßnahmen beachtet werden. Weiterführende Informationen über Industrial Security finden Sie unter [http://www.siemens.com/industrialsecurity.](http://www.siemens.com/industrialsecurity)

Die Produkte und Lösungen von Siemens werden ständig weiterentwickelt, um sie noch sicherer zu machen. Siemens empfiehlt ausdrücklich, Aktualisierungen durchzuführen, sobald die entsprechenden Updates zur Verfügung stehen und immer nur die aktuellen Produktversionen zu verwenden. Die Verwendung veralteter oder nicht mehr unterstützter Versionen kann das Risiko von Cyber-Bedrohungen erhöhen.

Um stets über Produkt-Updates informiert zu sein, abonnieren Sie den Siemens Industrial Security RSS Feed unte[r http://www.siemens.com/industrialsecurity.](http://www.siemens.com/industrialsecurity)

## **Inhaltsverzeichnis**

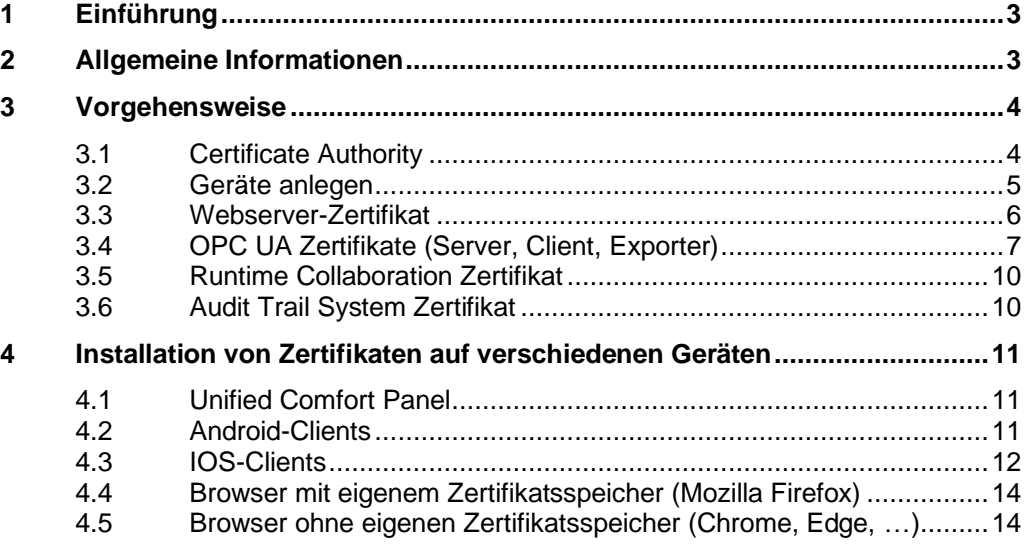

## <span id="page-2-0"></span>**1 Einführung**

Dieses Dokument liefert Ihnen Hinweise zur Erstellung einer Zertifikatsstruktur für WinCC Unified-Systeme zur verschlüsselten Kommunikation zwischen Endgeräten und Runtime.

## <span id="page-2-1"></span>**2 Allgemeine Informationen**

Damit WinCC Unified Geräte sich mit vertrauenswürdigen Zertifikaten authentifizieren können, muss eine Root Certificate Authority (Stammzertifizierungsstelle) erstellt werden. Diese müssen Sie erstellen und anschließend an sämtliche Endgeräte verteilen, welche später mit den Unified Geräten kommunizieren sollen.

Für folgende Funktionen der WinCC Unified Geräte werden Zertifikate benötigt:

- OPC UA Server
- OPC UA Client
- OPC UA Exporter
- Webserver
- RT Collaboration
- Audit Trail System

Die Verwaltung und Erstellung der Zertifikate geschieht mit dem WinCC Unified Certificate Manager. (Sie finden den Certificate Manager bei einer Standardinstallation unter "C:\Program Files\Siemens\Automation\WinCCUnified\ WebConfigurator\WinCC\_CertManager.exe".)

#### Abbildung 2-1

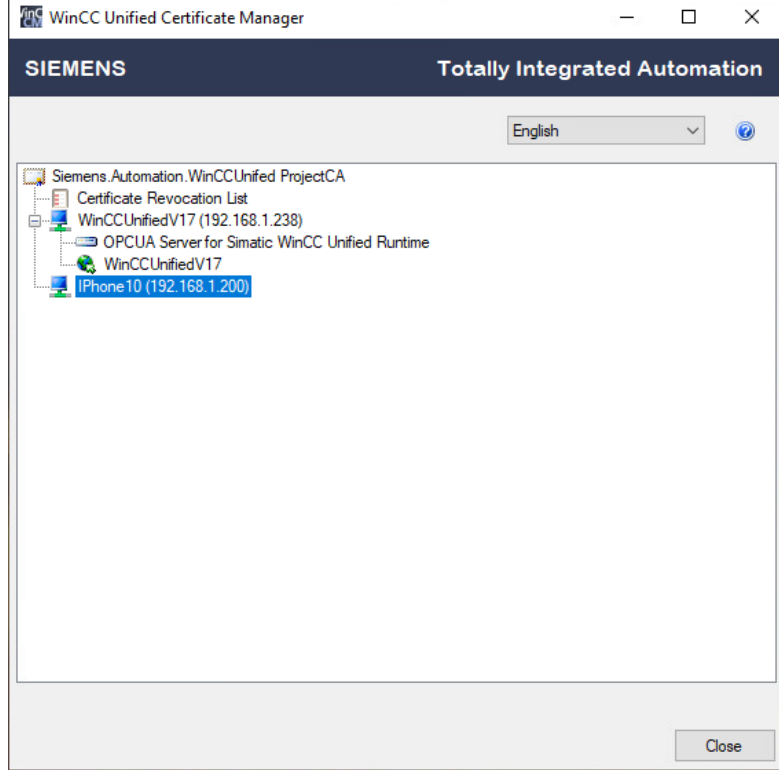

## <span id="page-3-0"></span>**3 Vorgehensweise**

### <span id="page-3-1"></span>**3.1 Certificate Authority**

1. Erstellen Sie im WinCC Unified Certificate Manager eine neue "Certificate Authority". Die voreingestellte "Key Size" und "Lifetime" können Sie beibehalten. "Lifetime" bestimmt die Gültigkeitsdauer der Zertifikate. Ist diese Dauer

überschritten, müssen die "Certificate Authority" und die zugehörigen Zertifikate neu generiert werden. Die maximale Gültigkeitsdauer beträgt 150 Monate (12,5 Jahre).

2. Mit Rechtsklick auf die CA ist ein Export der kompletten CA (CA inkl. aller unterlagerten Zertifikate) möglich.

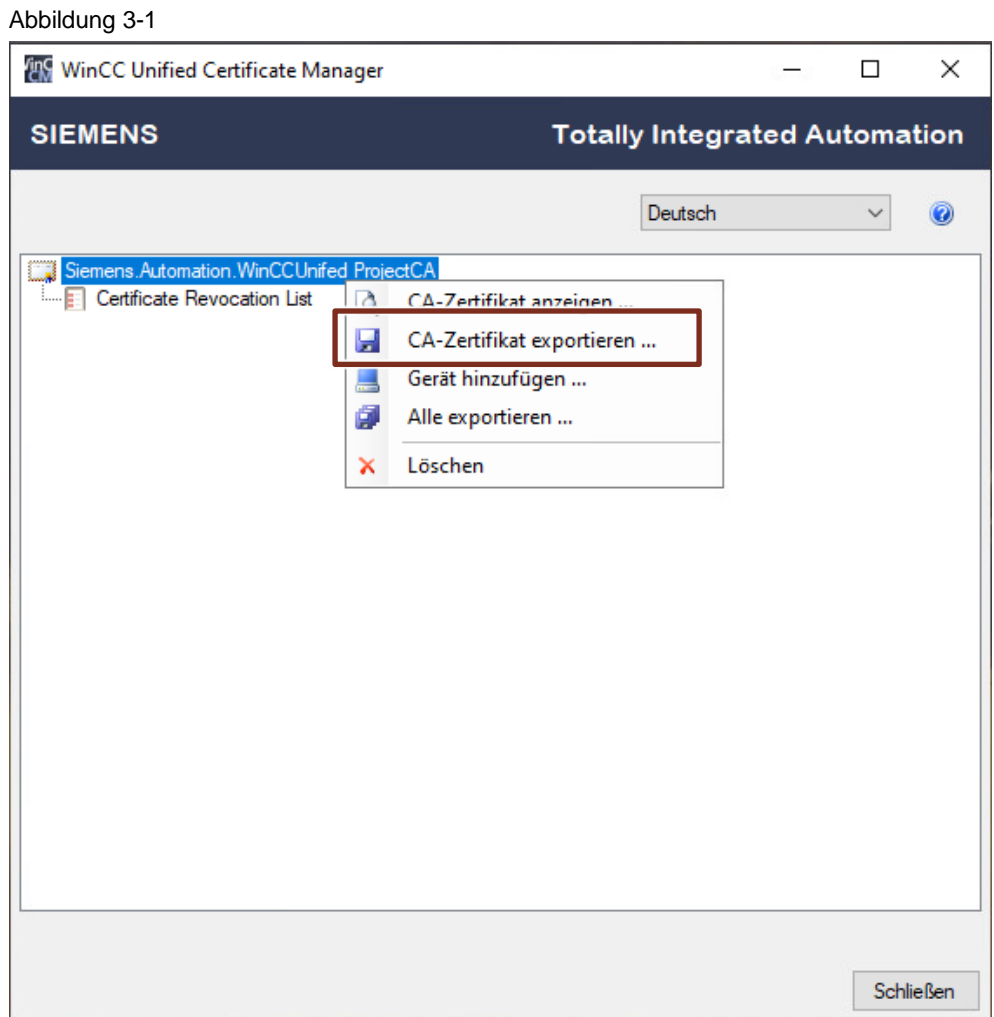

Diese Exportdatei kann dann im Zertifikatemanager auf anderen Unified Runtime-PCs verwendet werden.

## <span id="page-4-0"></span>**3.2 Geräte anlegen**

Alle Geräte, für die ein Zertifikat benötigt wird, müssen auch als entsprechendes Gerät im Certificate Manager hinzugefügt werden.

Wählen Sie im WinCC Unified Certificate Manager "Add device" (über das Kontextmenü der zuvor erstellten CA) und fügen Sie das Gerät hinzu.

Beim Anlegen der Geräte können Sie zwischen folgenden Möglichkeiten wählen:

- Hostname & IP-Adresse (normale Konfiguration)
- Hostname & Domäne (in der Form [Domain-Name].[Hostname])
- IP-Adresse

Wenn sich Ihr Gerät in einer Domäne befindet, müssen Sie zwingend den Domänen-Namen mit angeben. Hat Ihr Gerät eine dynamische IP-Adresse, lassen Sie die IP-Adresse bei dieser Angabe weg.

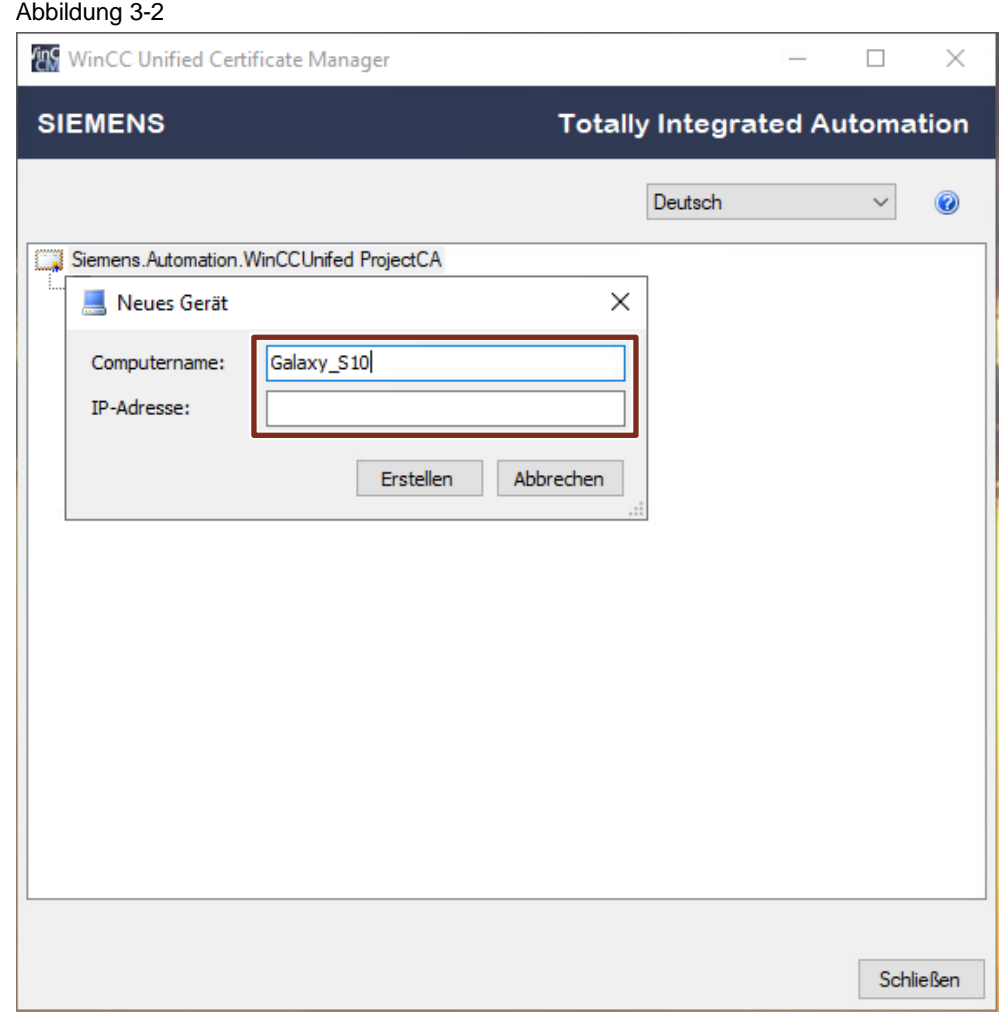

Nachdem Sie (wie in den nächsten Kapiteln beschrieben) alle benötigten Zertifikate erstellt haben, können Sie alle Zertifikate auf einmal über das Kontextmenü des Geräts installieren. Die CA wird hierbei automatisch mit installiert.

Im Kapitel ["Installation von Zertifikaten auf verschiedenen Geräten"](#page-10-0) wird beschrieben, wie Sie die Zertifikate auf ein Unified Comfort Panel übertragen können.

#### **Vorgehen bei fehlendem DNS-Server**

Sie können ab TIA Portal Unified V16 Update 2 die Runtime auf IP-Adresszugriff umstellen, sodass keine Namensauflösung benötigt wird. Starten Sie dazu die "WinCC Unified Configuration" und setzen Sie unter "User Administration" den Haken bei der Option "Die IP-Adresse für den Identity Provider..." ("Use the IP address for the Identity Provider...").

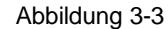

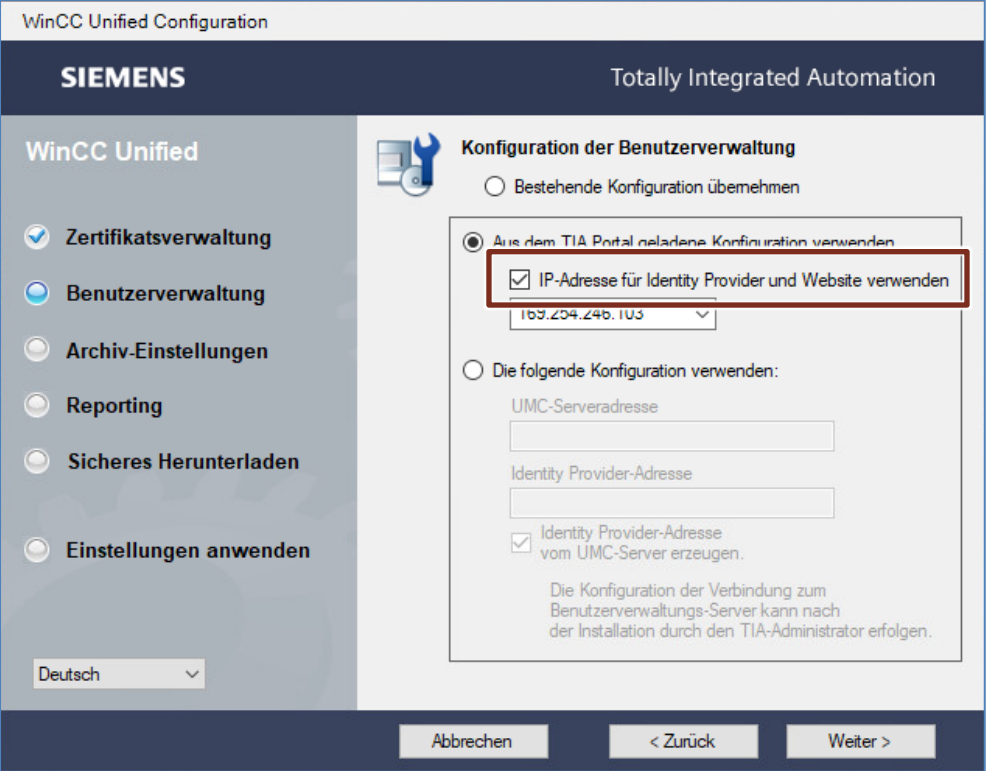

### <span id="page-5-0"></span>**3.3 Webserver-Zertifikat**

Das Webserver-Zertifikat wird beim Aufruf der Unified Website automatisch an den Client geschickt, wird allerdings standardmäßig abgelehnt, da der Client die CA zuerst als nicht vertrauenswürdig einstuft.

Wurden alle Einstellungen richtig getroffen erscheint beim Aufruf der "WinCC

Unified" Startseite mittels "https://[Hostname]" nun der Punkt "Certificate Authority". Mithilfe dieser Schaltfläche können Sie die "Certificate Authority" auf den Clients installieren.

Abbildung 3-4

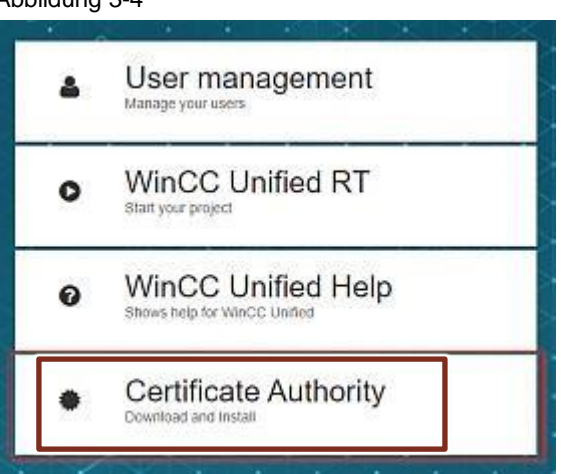

Im Kapitel "Installation von Zertifikaten auf verschiedenen Geräten" wird beschrieben, wie Sie die CA auf den Clients installieren.

## <span id="page-6-0"></span>**3.4 OPC UA Zertifikate (Server, Client, Exporter)**

Damit Geräte eine verschlüsselte OPC UA Verbindung aufbauen können, müssen entsprechende Zertifikate zwischen Server und Client ausgetauscht werden.

#### **Server-Zertifikat erstellen**

Mithilfe des Server-Zertifikats weist sich der Server gegenüber den Clients aus.

Das Zertifikat kann über das Kontextmenü des Geräts erstellt werden und hat eine maximale Gültigkeitsdauer von 600 Monaten.

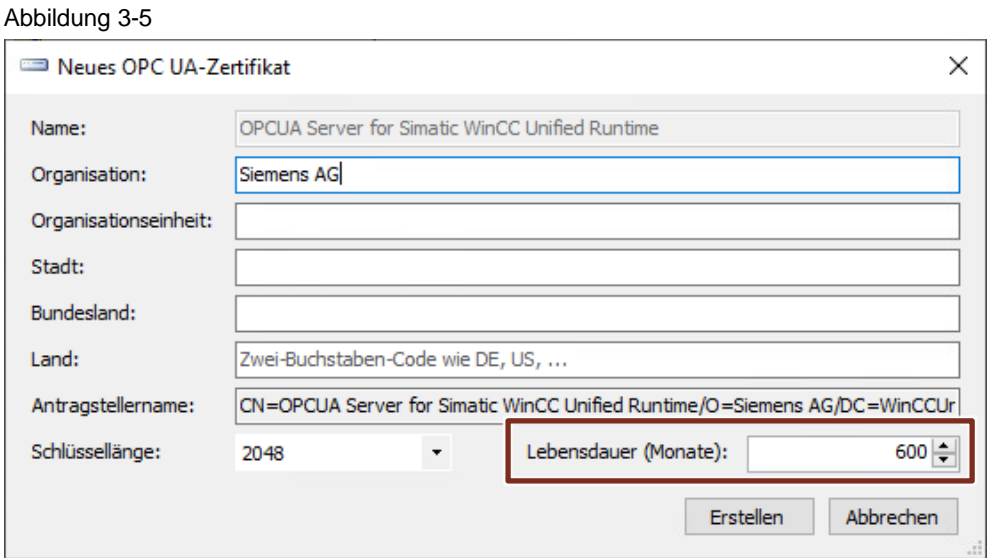

Ab TIA V17 ist es möglich, eingehende Client-Zertifikate am Server über den Simatic Runtime Manager als vertrauenswürdig einzustufen.

Starten Sie hierzu den SIMATIC Runtime Manager und öffnen Sie die Einstellungen. Wechseln Sie in den Einstellungen in den Reiter Certificates. Dort können Sie alle Zerifikate von Clients, die eine Verbindung mit dem OPC Server aufbauen möchten, als vertrauenswürdig einstufen.

Abbildung 3-6

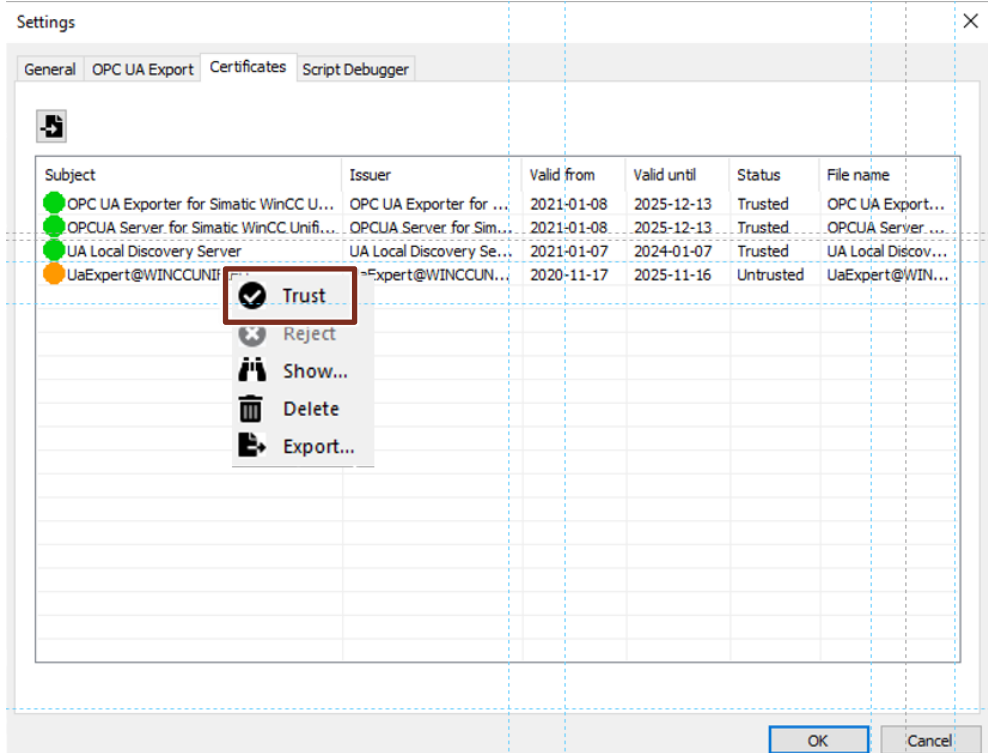

#### **Client-Zertifikat erstellen**

Mithilfe des Client-Zertifikats weist sich der Client gegenüber dem Server aus.

Das Zertifikat kann über das Kontextmenü des Geräts erstellt werden und hat eine maximale Gültigkeitsdauer von 600 Monaten.

#### Abbildung 3-7

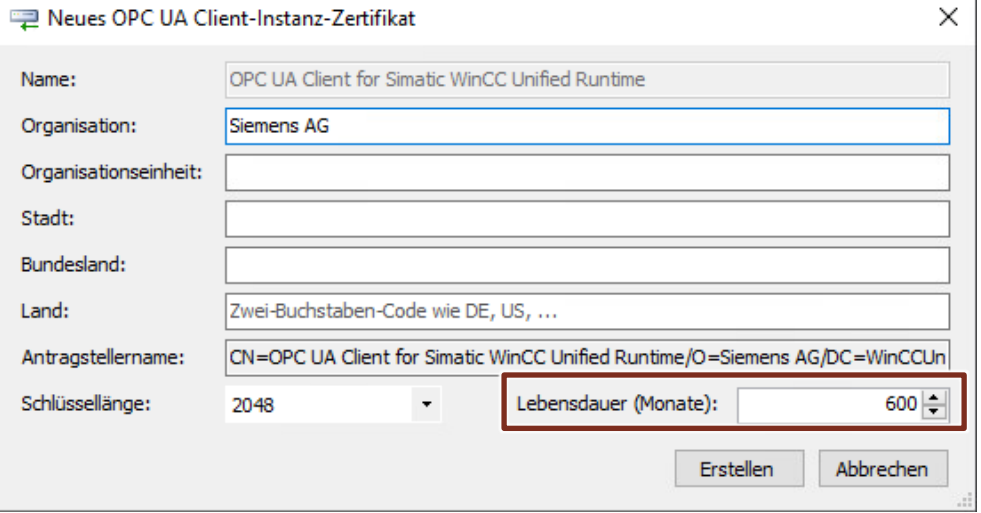

#### **Exporter-Zertifikat erstellen**

Mithilfe des Exporter-Zertifikats kann über den Runtime Manager das OPC Interface exportiert werden.

Dieser Export kann dann verwendet werden, um das Interface auf anderen OPC Clients (z.B. auf einer S7-1500 CPU) zu verwenden. So können Sie z.B. alle Variablen auf einen Client bringen, ohne auf den Server browsen zu müssen.

Das Zertifikat kann über das Kontextmenü des Geräts erstellt werden und hat eine maximale Gültigkeitsdauer von 600 Monaten.

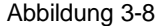

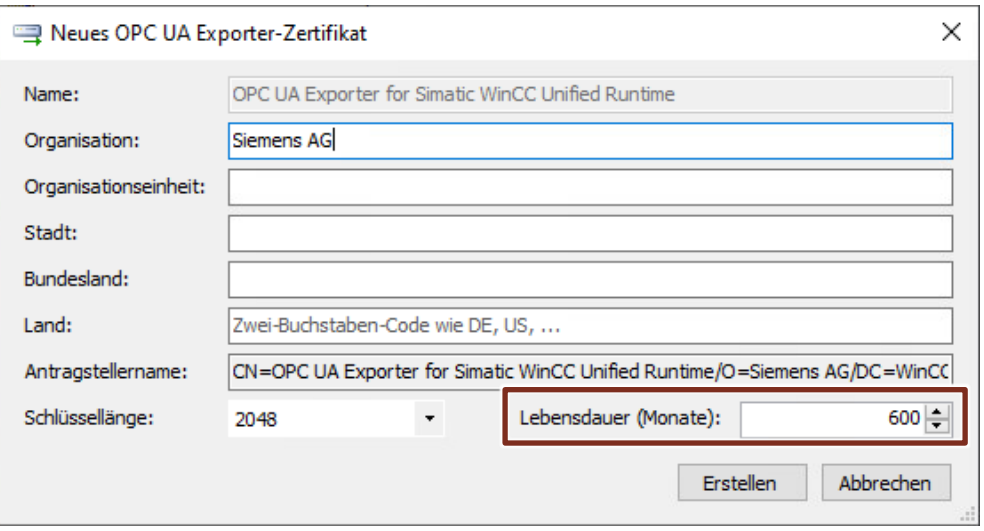

Nachdem Sie das Exporter-Zertifikat erstellt haben können Sie, wenn der OPC Server läuft, über den Runtime Manager einen Export des Interfaces erstellen.

Öffnen Sie hierzu die Settings und wechseln Sie in den Reiter "OPC UA Export". Hier können Sie die Exportdatei erstellen.

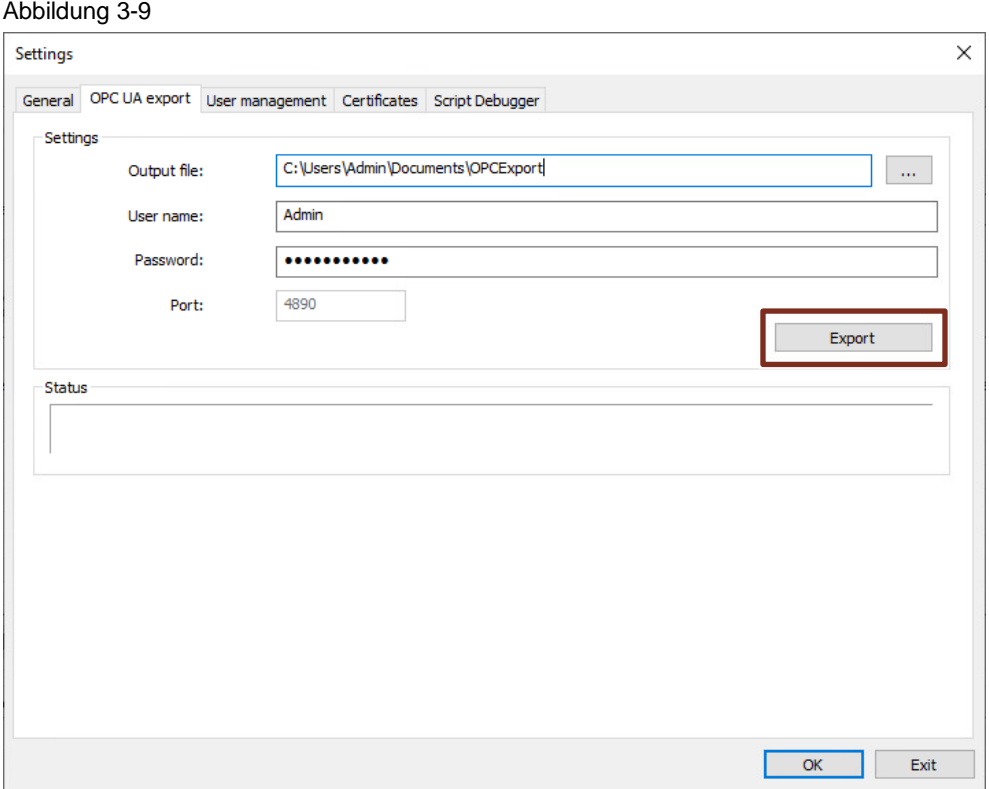

## <span id="page-9-0"></span>**3.5 Runtime Collaboration Zertifikat**

Mit Unified Runtime Collaboration haben Sie die Möglichkeit auf Unified Runtime-Objekte, wie zum Beispiel Bilder eines anderen Bediengerätes, zuzugreifen. Sie können diese Bilder anzeigen und bedienen.

Da es sich hier um eine verschlüsselte Verbindung handelt, müssen Zertifikate ausgetauscht werden.

Ein Runtime Collaboration-Zertifikat kann über das Kontextmenü des Geräts erstellt werden und hat eine maximale Gültigkeit von 150 Monaten.

Damit die Zertifikate auf allen beteiligten Unified Runtimes akzeptiert werden, muss die CA auf allen Runtime-Systemen bekannt sein.

Der Export der CA ist im Kapitel [Certificate Authority](#page-3-1) beschrieben.

Im Kapitel ["Installation von Zertifikaten auf verschiedenen Geräten"](#page-10-0) wird beschrieben, wie Sie die Zertifikate auf ein Unified Comfort Panel übertragen können.

## <span id="page-9-1"></span>**3.6 Audit Trail System Zertifikat**

Mit dem Audit Trail System Zertifikat signieren Sie die Einträge des Audit Trails.

Das Zertifikat kann über das Kontextmenü des Geräts angelegt werden und ist 150 Monate gültig.

## <span id="page-10-0"></span>**4 Installation von Zertifikaten auf verschiedenen Geräten**

## <span id="page-10-1"></span>**4.1 Unified Comfort Panel**

Um angelegte Zertifikate auf ein Unified Comfort Panel zu übertragen wählen Sie den Punkt "Alle Gerätezertifikate exportieren" über das Kontextmenü des Geräts im Certificate Manager aus und vergeben Sie ein Passwort für die Exportdatei.

Die Iterationsanzahl (Standard = 25000) kann beibehalten werden.

Übertragen Sie sich die erstellte Datei im Anschluss auf ein Speichermedium und schließen Sie es ans Panel an.

- 1. Öffnen Sie die Einstellungen
- 2. Wählen Sie "Security > Certificates"
- 3. Klicken Sie auf "Import" Hier können Sie die Exportdatei auswählen und das Passwort und die Iterationsanzahl einstellen
- 4. Klicken Sie auf "Import". Im Anschluss werden die Zertifikate automatisch dem richtigen Zertifikatsspeicher zugeordnet.

#### Abbildung 4-1

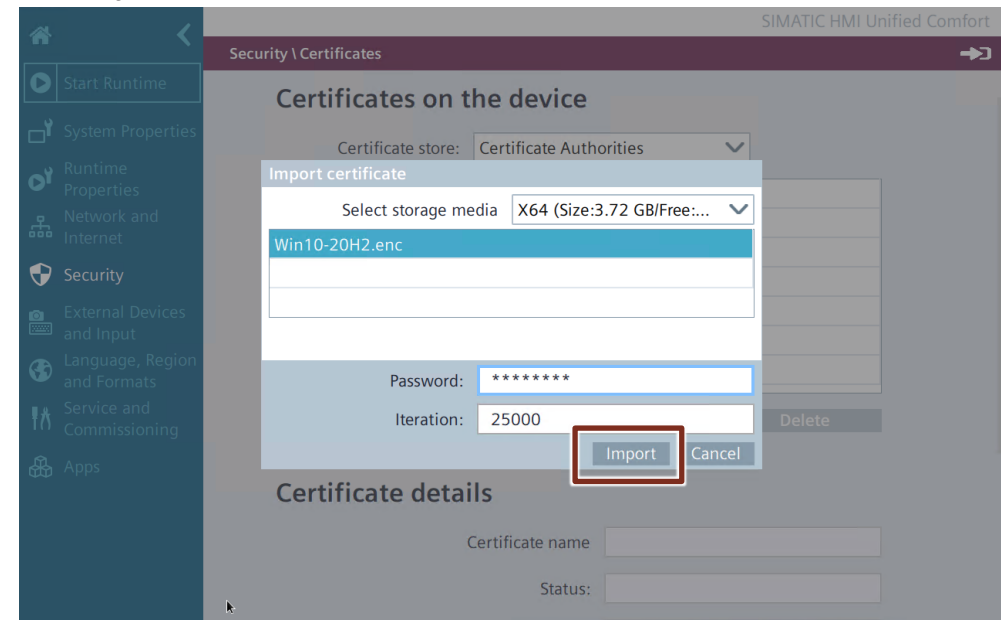

### <span id="page-10-2"></span>**4.2 Android-Clients**

- 1. Rufen Sie die "WinCC Unified" Startseite mittels "https://[Hostname]" auf und wählen Sie den Punkt "Certificate Authority" aus.
- 2. Öffnen Sie die Datei "ca.cert", benennen Sie das Zertifikat und wählen Sie bei Verwendung der Anmeldedaten "VPN und Apps" aus.

#### Abbildung 4-2

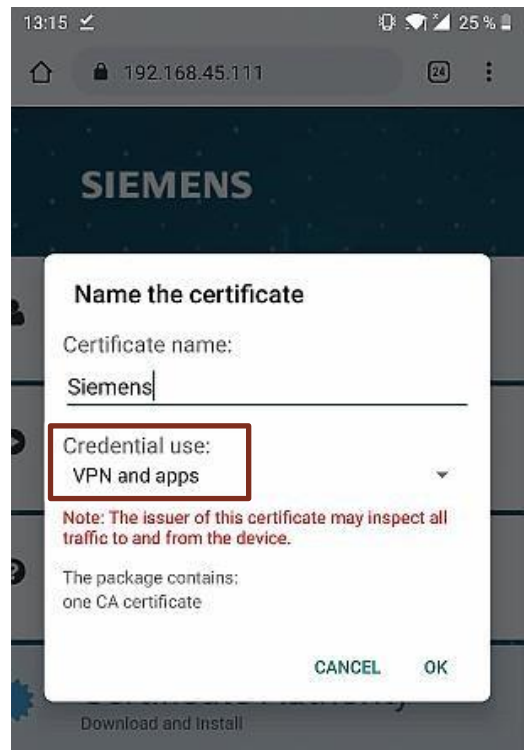

Dieses Vorgehen wurde beispielhaft für die Gesamtheit der Android Geräte auf einem Smartphone mit Android-Version 9 getestet und kann von Gerät zu Gerät abweichen.

### <span id="page-11-0"></span>**4.3 IOS-Clients**

- 1. Rufen Sie die "WinCC Unified" Startseite mittels "https://[Hostname]" auf und wählen Sie den Punkt "Certificate Authority" aus.
- 2. Klicken Sie bei "Laden eines Konfigurationsprofils" auf "zulassen" ("Allow").

Abbildung 5-3

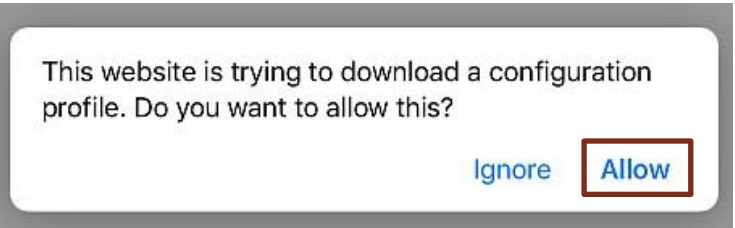

Öffnen Sie nun die Einstellungen des iOS-Gerätes und wählen Sie im Reiter "Allgemein" den Punkt "Profil" aus.

Wählen Sie nun in der oberen rechten Ecke "Installieren" an.

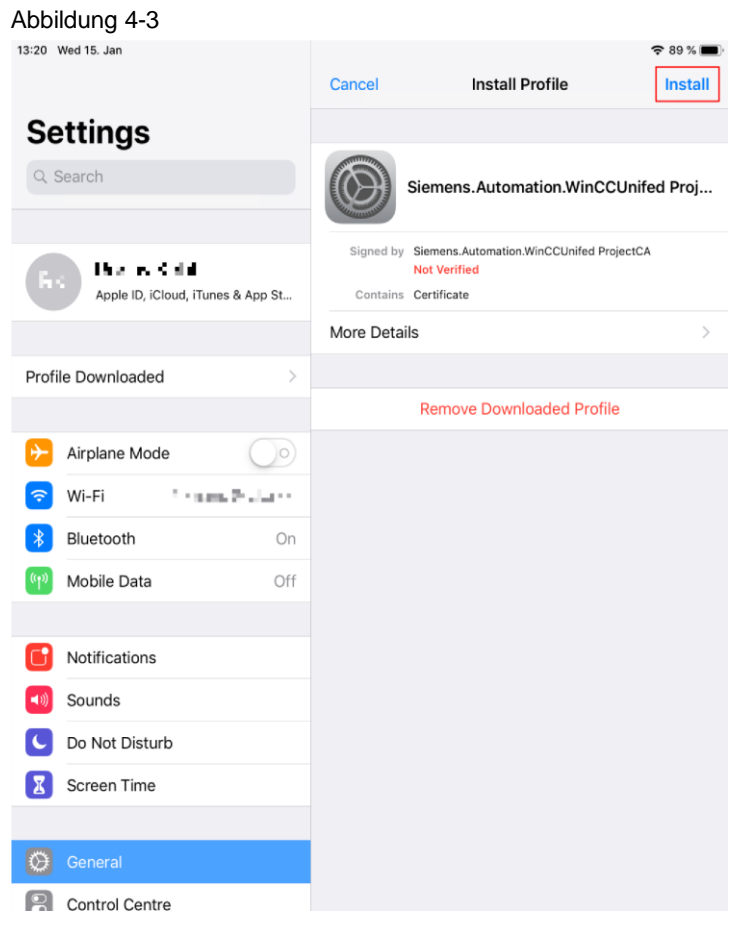

- 3. Wählen Sie nun im Reiter "Allgemein" den Punkt "Info" aus und wählen Sie dort den Punkt "Zertifikatsvertrauenseinstellungen" aus.
- 4. Erteilen Sie der "WinCCUnifiedProjectCA" das "Volle Vertrauen für RootZertifikate".

Abbildung 5-5

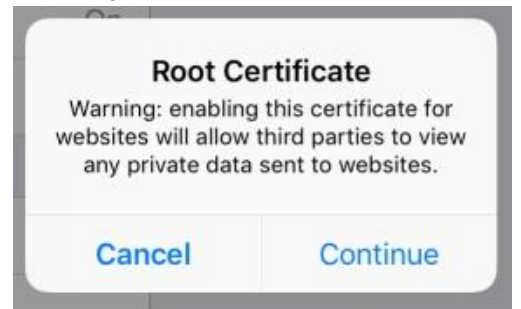

Dieses Vorgehen ist beispielhaft für die Gesamtheit der iOS Geräte auf einem Tablet mit iOS Version 12 entstanden und kann von Gerät zu Gerät abweichen.

## <span id="page-13-0"></span>**4.4 Browser mit eigenem Zertifikatsspeicher (Mozilla Firefox)**

Firefox nutzt nicht den windowseigenen Zertifikatsspeicher, sondern legt einen separaten eigenen Zertifikatsspeicher an.

- 1. Rufen Sie die "WinCC Unified" Startseite mittels "https://[Hostname]" auf.
- 2. Wählen Sie den Punkt "Certificate Authority" ("CA") aus. Es erscheint das Fenster "Herunterladen des Zertifkats".
- 3. Wählen Sie "Dieser CA vertrauen, um Websites zu identifizieren" an.

#### Abbildung 4-1

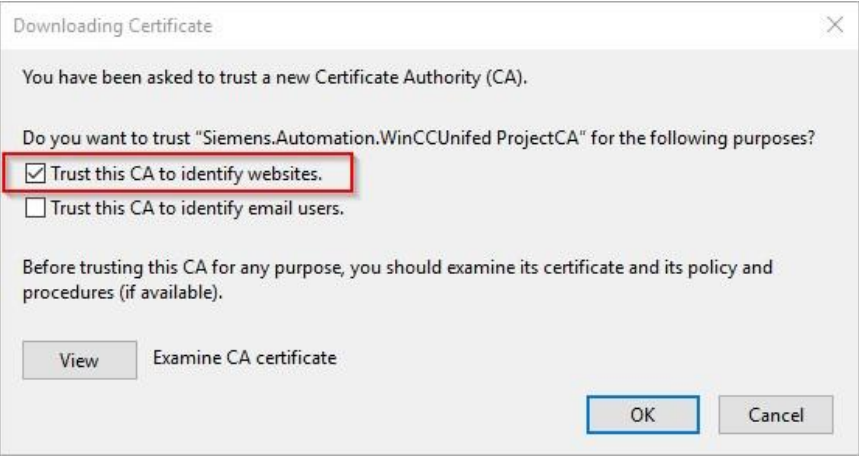

4. Sie erhalten beim Aufruf der "WinCC Unified" Startseite ein gelbes Ausrufezeichen neben dem Schloss-Symbol. Klicken Sie auf das Symbol und wählen Sie bei den Verbindungsdetails

#### Abbildung 4-2

"Ausnahme entfernen".

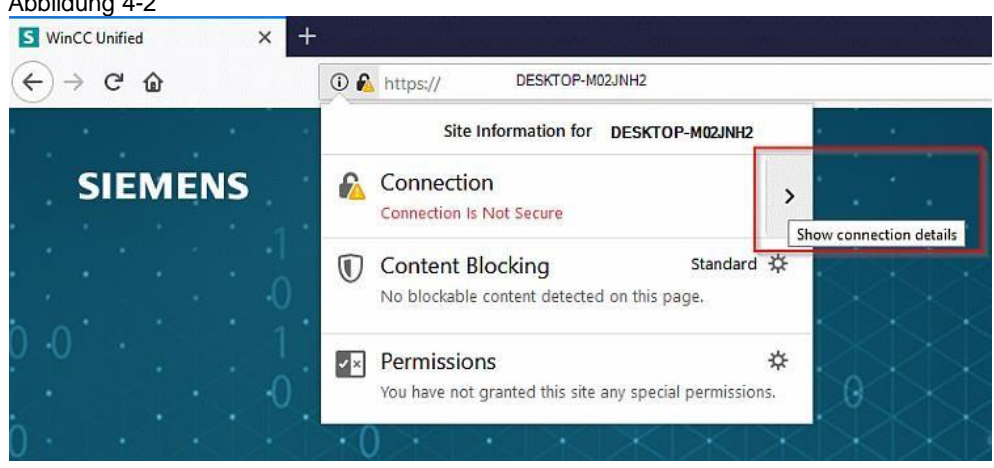

## <span id="page-13-1"></span>**4.5 Browser ohne eigenen Zertifikatsspeicher (Chrome, Edge, …)**

1. Rufen Sie die "WinCC Unified" Startseite mittels "https://[Hostname]" auf und wählen Sie den Punkt "Certificate Authority" aus.

- 2. Öffnen Sie die Datei "ca.cert" und akzeptieren Sie die Sicherheitswarnung.
- 3. Fügen Sie anschließend analog zu Schritt 3 in Kap. [4.4](#page-13-0) die Stammzertifizierungsstelle hinzu.

#### Abbildung 5-1

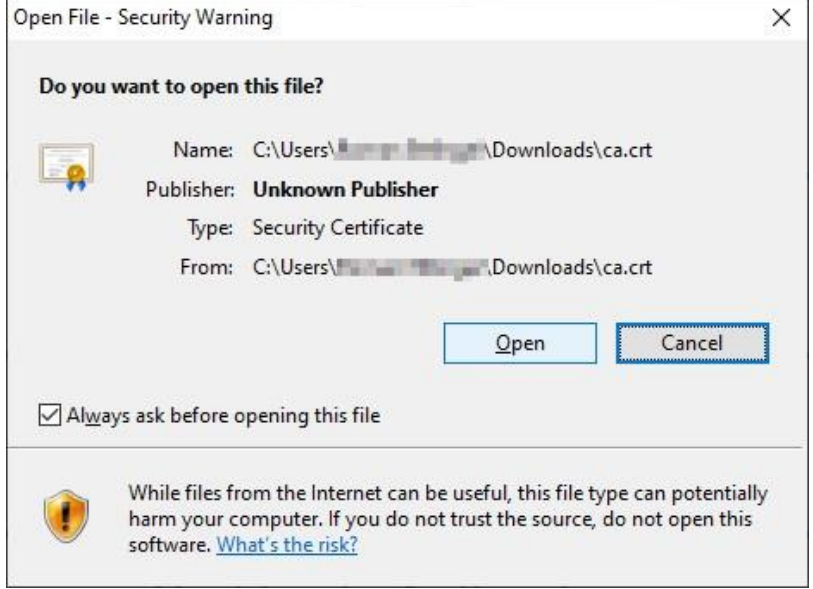